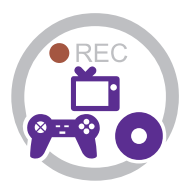

# Instruction Manual

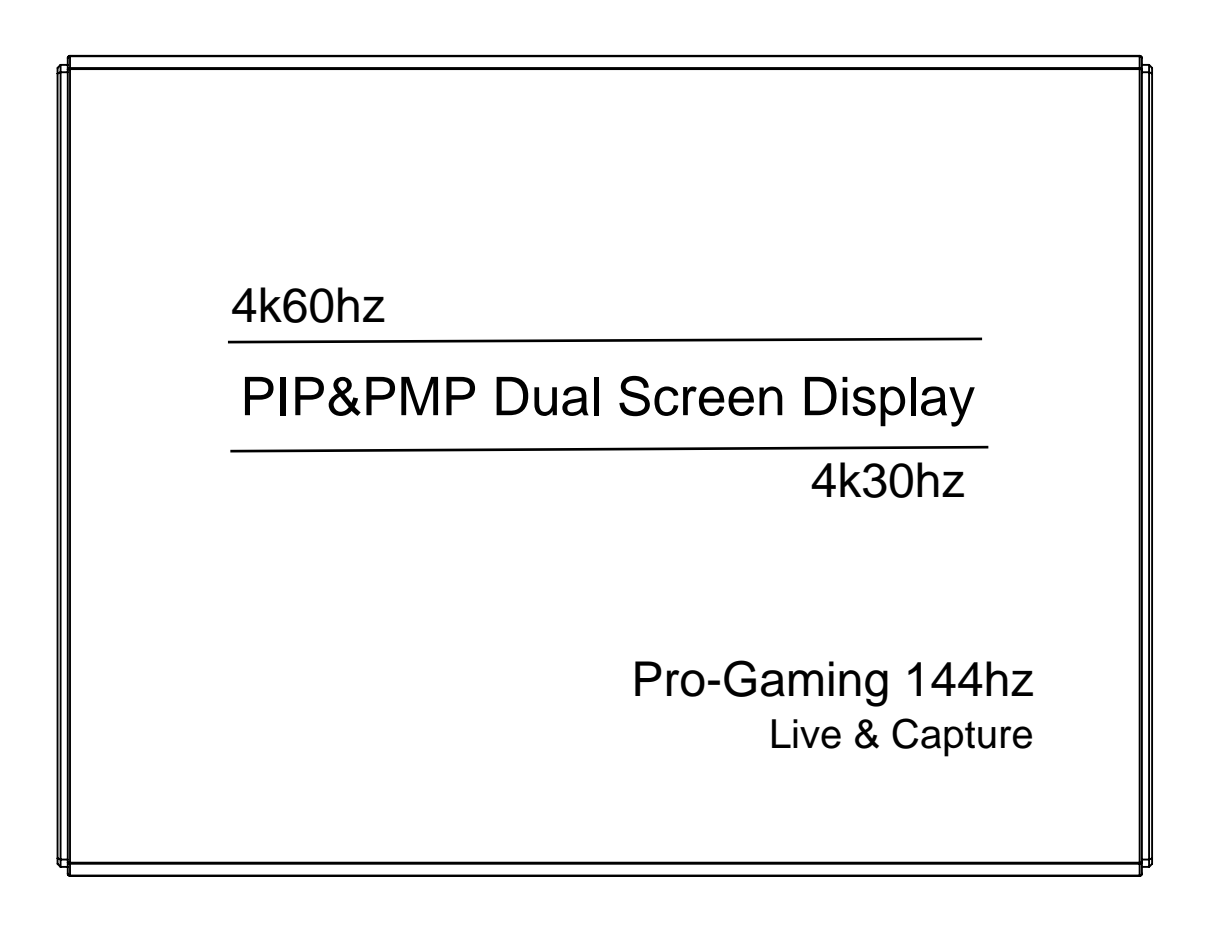

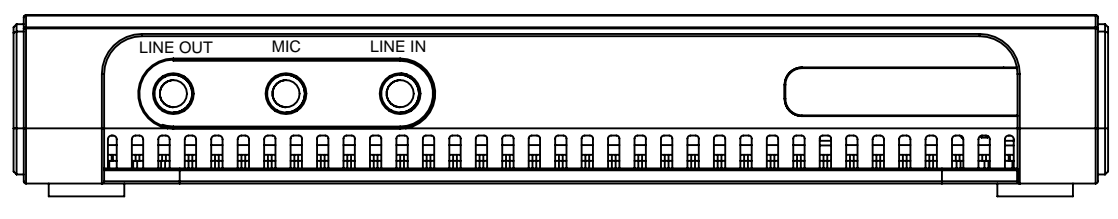

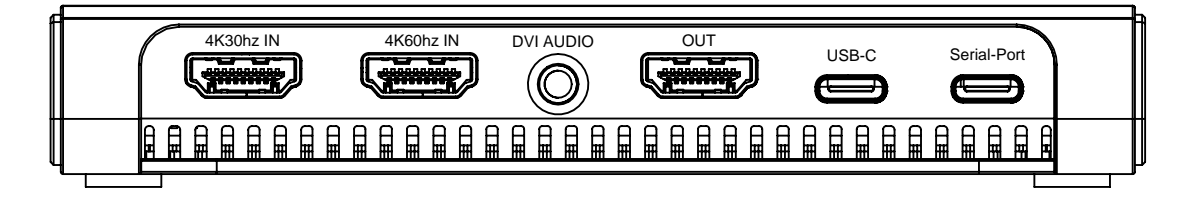

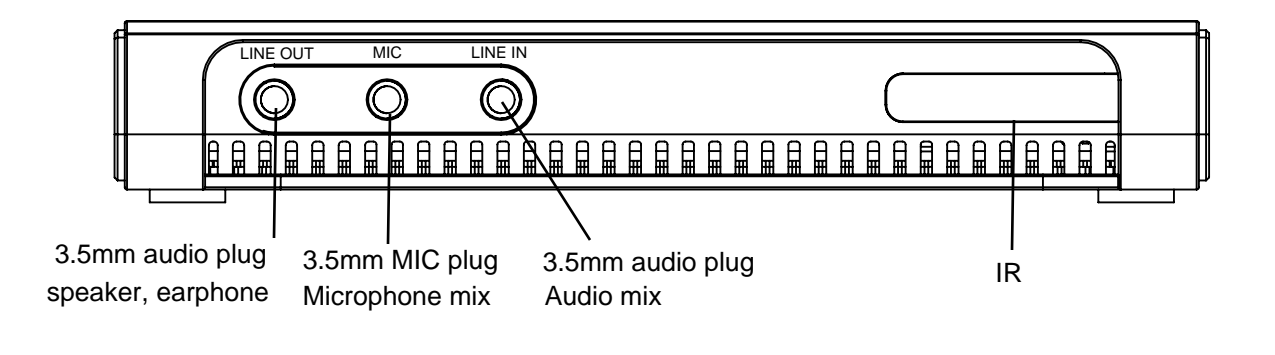

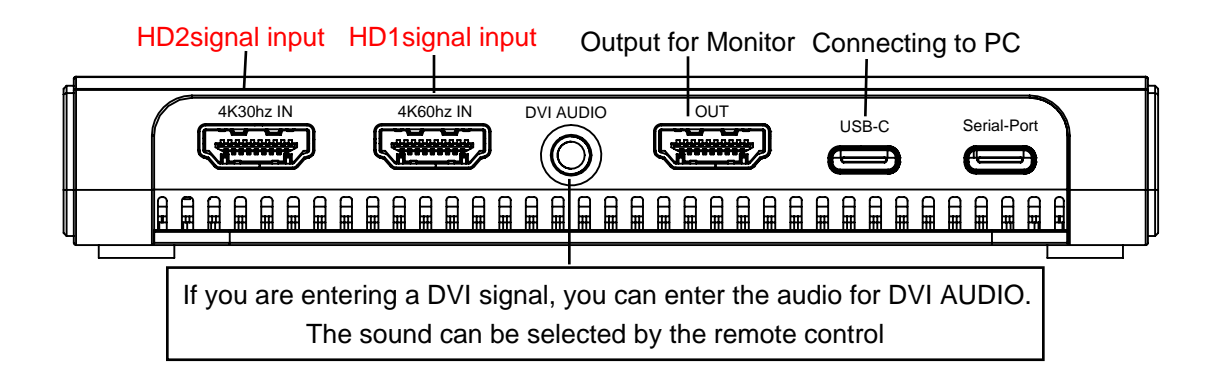

#### HD1 Max:4K60hz INPUT

Support:1080p144hz,1080p120hz,1080p60hz etc

HD2 Max 4K30hz INPUT

Support:4k30hz,1080p120hz 1080p60 etc

USB-C: System Requirements

Windows10 and LinuxmacOS 10.10 or above Desktop: Intel Core i5-4440 3.10 GHz + NVIDIA GeForce GTX 660 or above Laptop: Intel Core i7-4810MQ + NVIDIA GeForce GTX 870M or above GB RAM (8 GB recommended)

## Specifications:

Video input and Loop :resolutions up to 4096 x 2160P60hz YUV4K @ 60 fps 4:4:4 Recording resolution for software:

 800x600,1280x720,1024x768,1280x1024,1360x768, 1440x900,720x480,1680x1050,1920x1080@60hz Signal format: MJPEG, YUY2 Supports UVC & UAC Supports video streaming software OBS / XSplit Sampling rate: 48kHz PCM Compatible with Windows 10 , Mac OS & Linux Support Video Broadcast Sharing (LAN) Built-in audio control software ( control Line in, MIC, Line Out)

## Compatibility with 3rd party application software

Linux Ubuntu 14.04 OBS (Windows, Mac) XSplit (Windows) Wirecast (Windows, Mac) Adobe Flash Media Live Encoder (Windows) DirectShow (Windows) DirectSound (Windows) QuickTime Player (Mac) VLC (Mac) Safari (Mac) Firefox (Mac) Chrome (Mac) Skype (Mac

## UXPlayer software:

Capture 1080p60hz Streaming to Twitter,Facebook,Youtube LAN sharing GIF

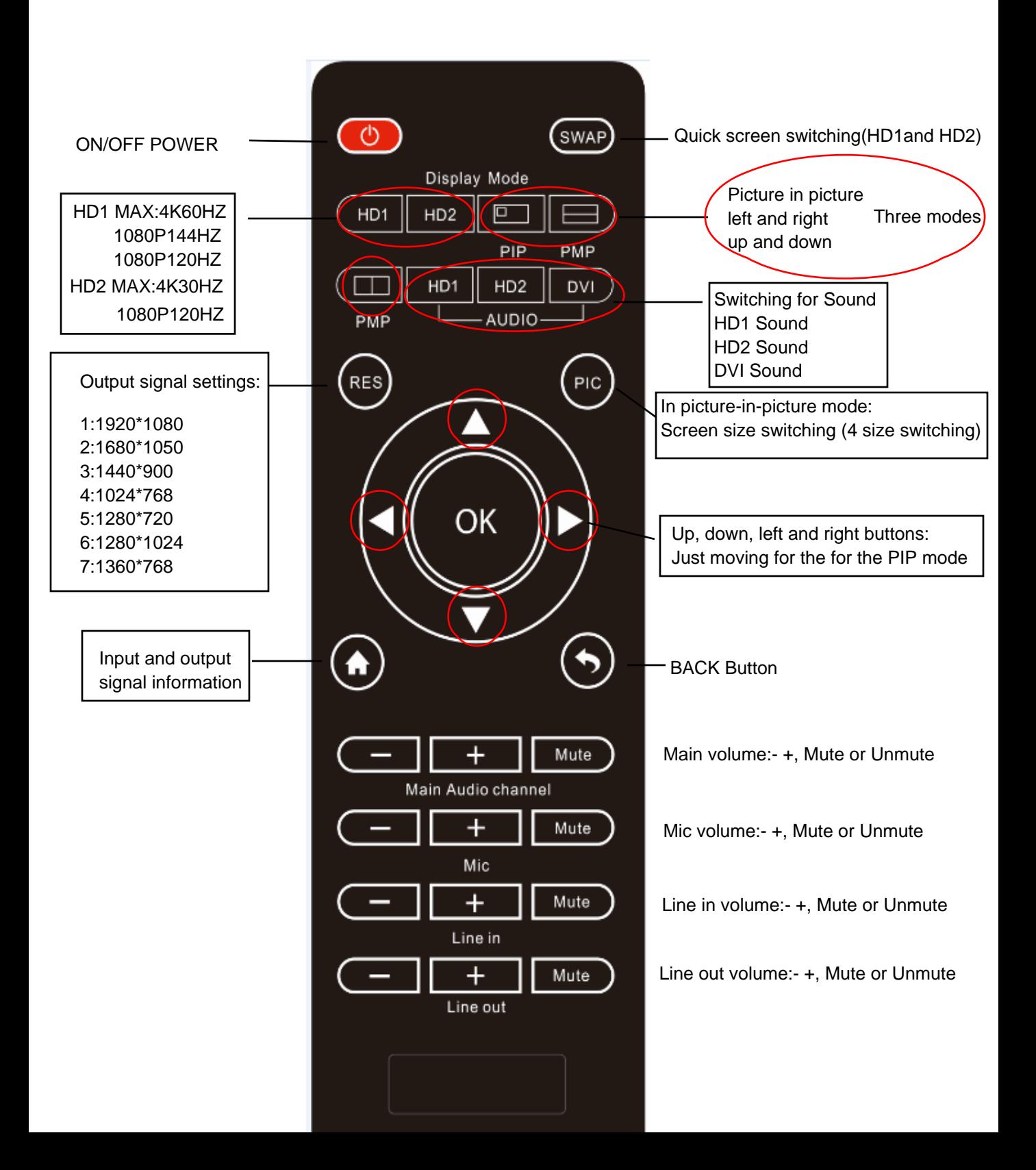

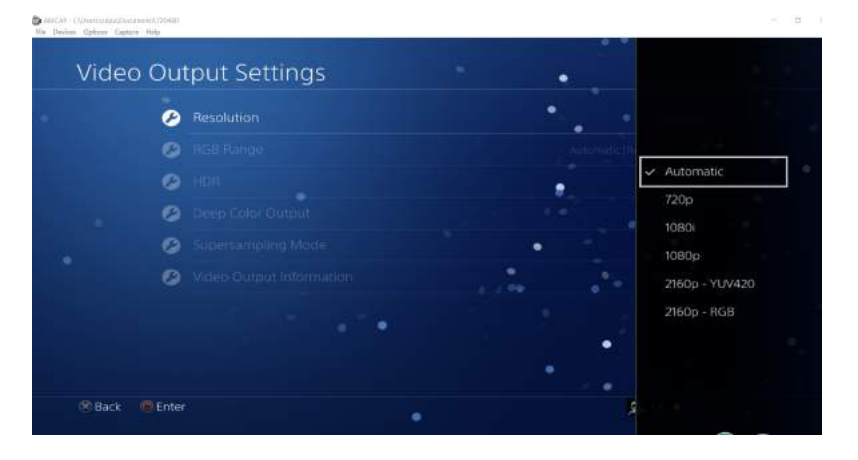

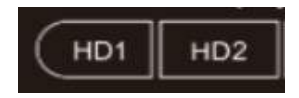

Choice, HD1 signal, or HD2 signal

on Option Capture Nels

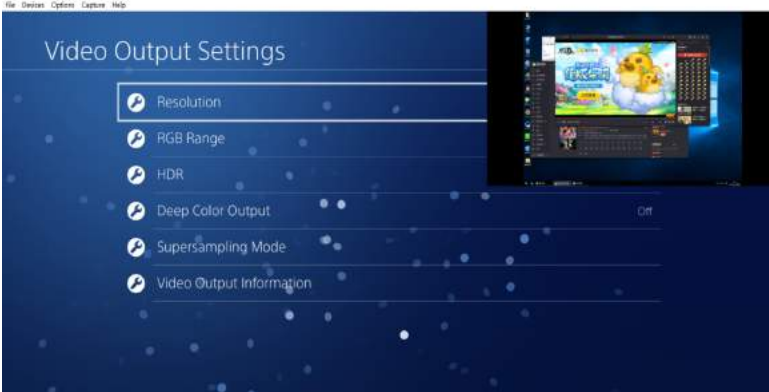

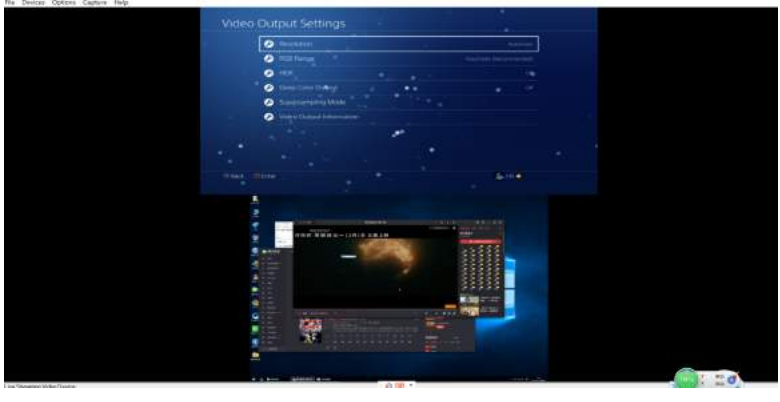

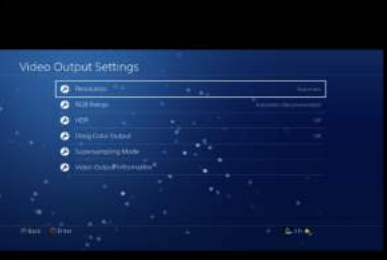

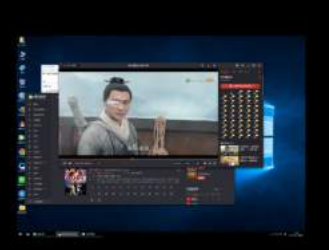

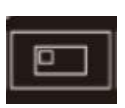

Picture in picture function Zoom in and zoom out Moving picture Picture Switching

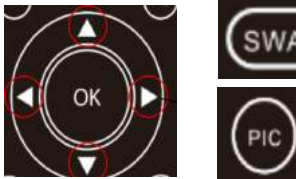

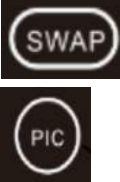

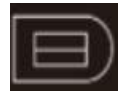

Picture in picture function

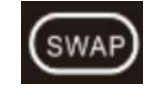

 $a - x$ 

Picture Switching

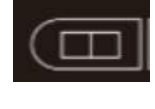

Picture in picture function

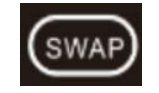

Picture Switching

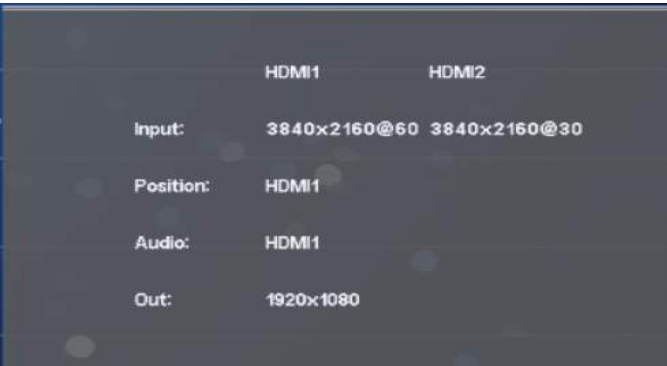

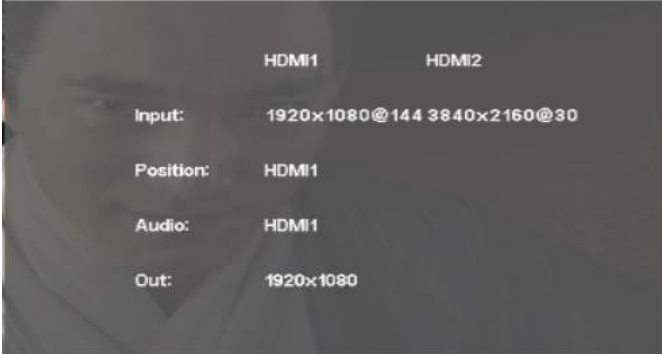

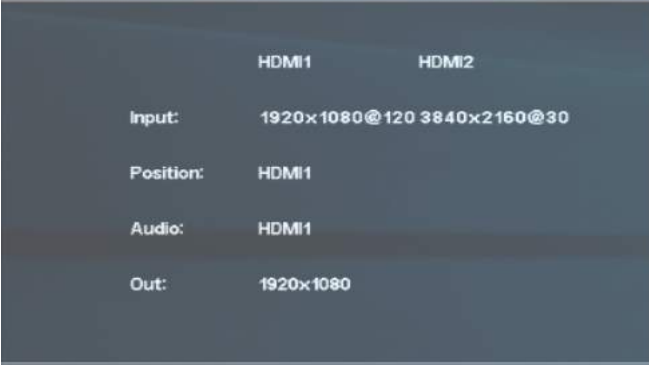

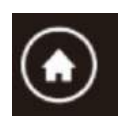

Input and output display information

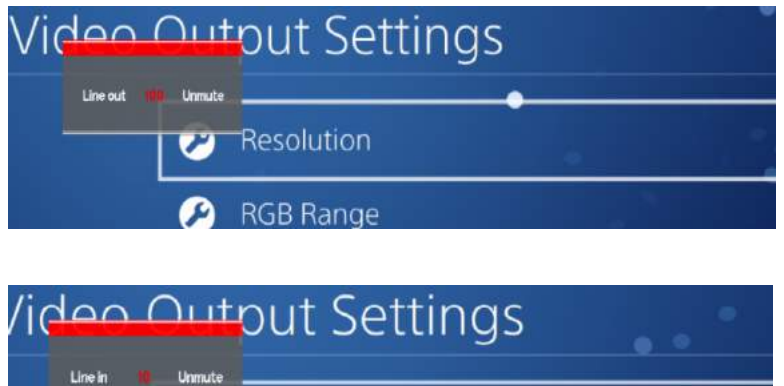

Resolution

**RGB Range** 

IJ

Ω

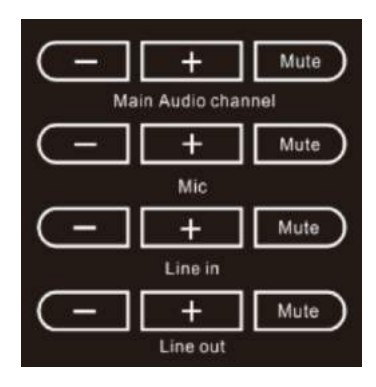

Main volume:- +, Mute or Unmute

Mic volume:- +, Mute or Unmute

Line in volume:- +, Mute or Unmute

Line out volume:- +, Mute or Unmute

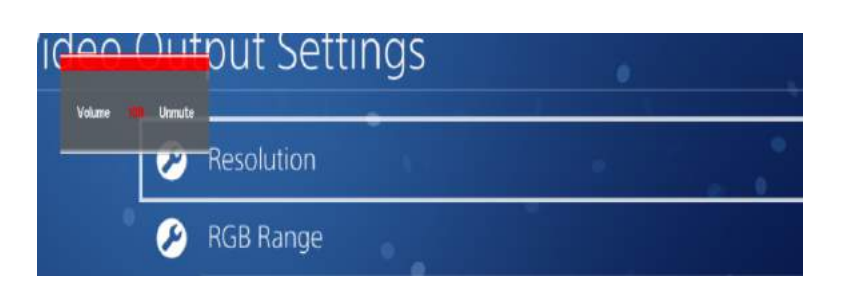

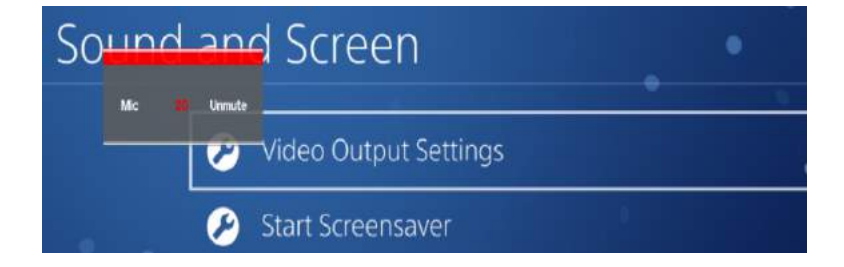

## UXPlayer Software Instructions for use

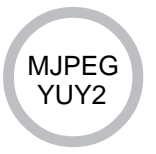

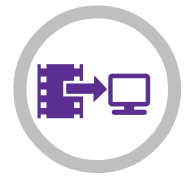

How to use PCIe Card under Windows OS

1. Install

(1) Install Software in your Computer

- 1. Put the installation CD into the PC drive and the setup window
- (2). Click "Install Driver & Application Software" and follow the instructions of installation wizard. Click Next ¨C Next ¨C Next ¨C Install ¨C Install ¨C Restart the computer.

Because UVC is a driver free device, it can be

used in OBS, VLC, XSplit and other three party

software. If you want to use better experience

effect,please install our software and driver first.

2. WINDOWS 7 must first install the driver

- 3. WINDOWS 10 completely free driver
- 4. Linux free driver

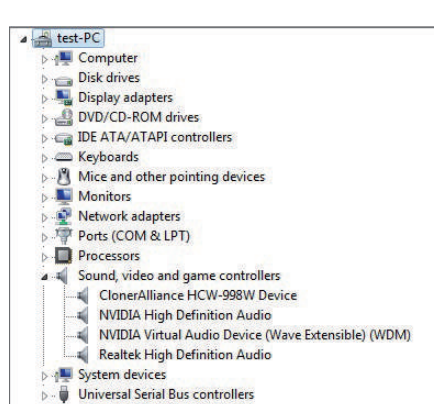

Please make sure Live Streaming Audio Device and Live Video Device has been installed.

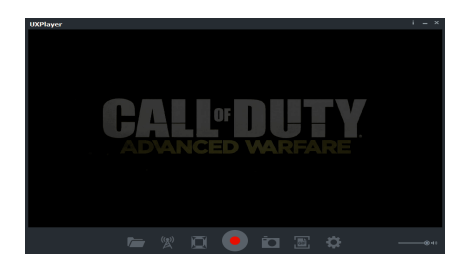

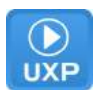

Click on  $\Box$  to start recording. Or press the hotkey according to the interface prompt to start recording.

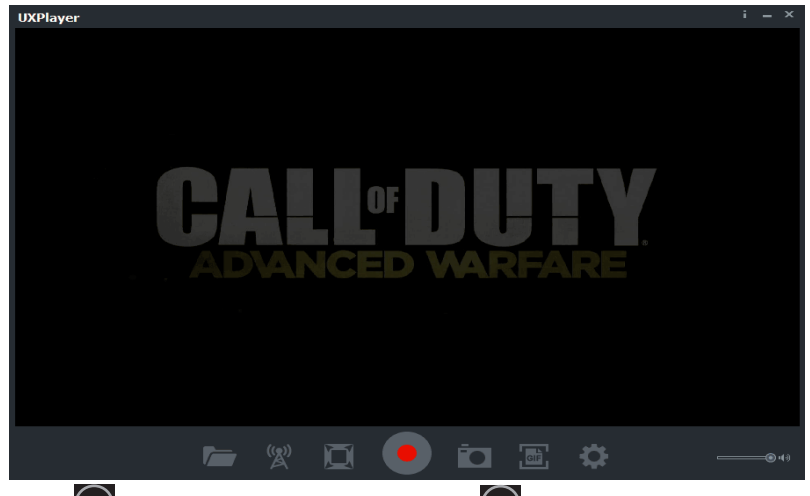

Click on to stop recording. Then you can click on  $\Box$  to open the "Videos & Images" window in which the recorded videos are displayed. You can click on  $\bigcap$  to play the output video directly.

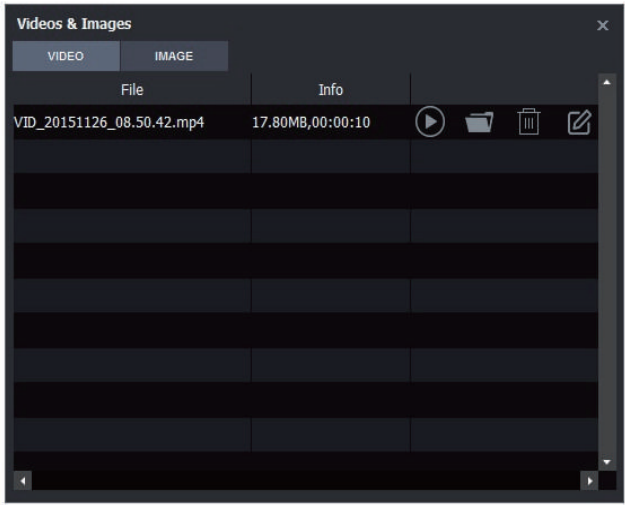

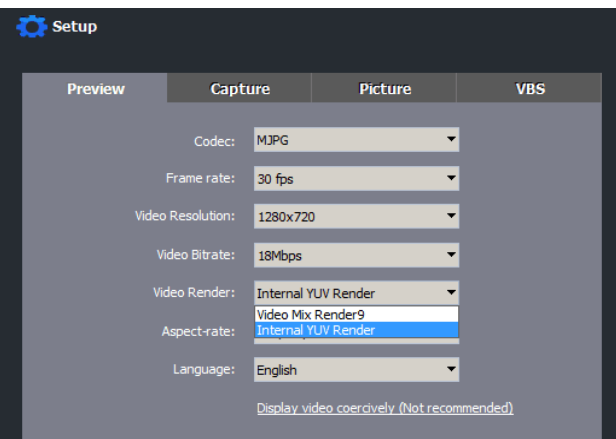

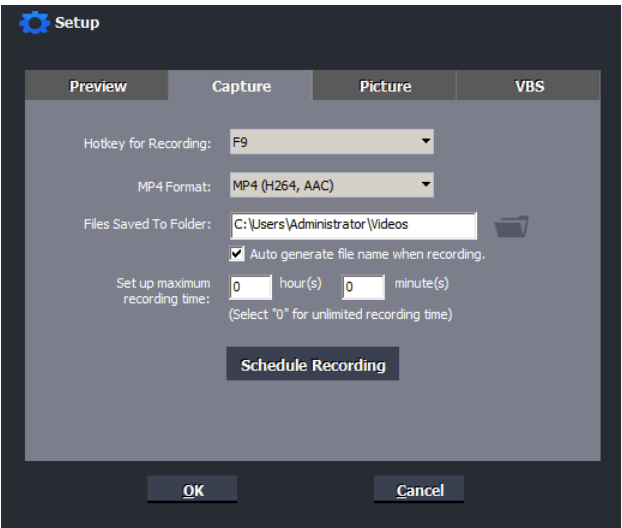

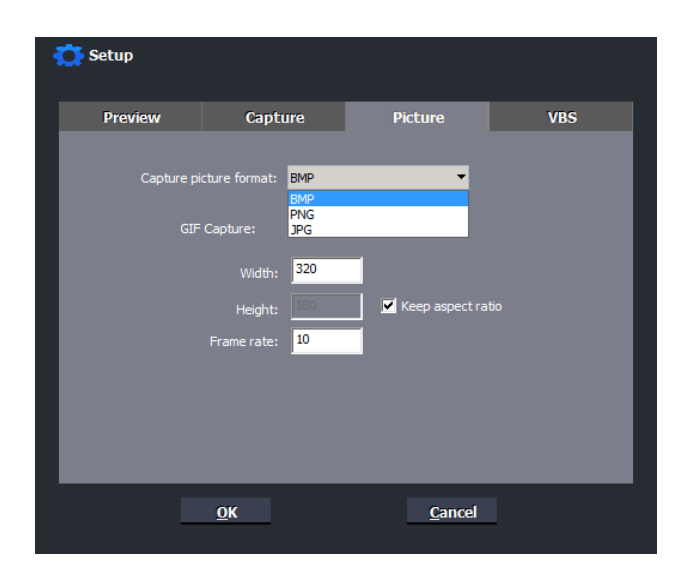

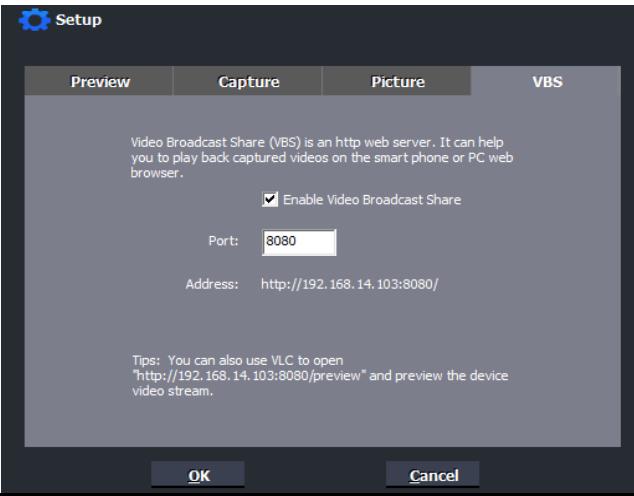

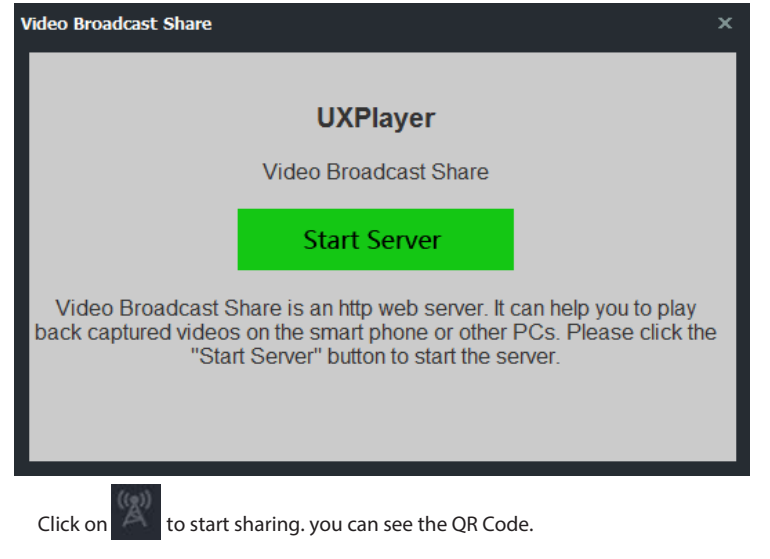

And you can see the Http://192.168.XX.XX:8080/preview

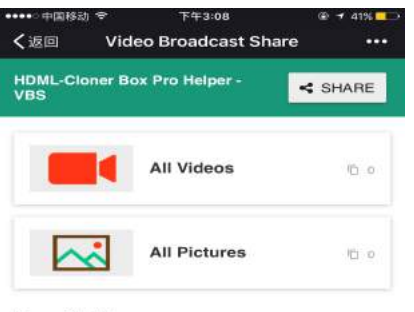

You can see videos and pictures that you have recorded through your IPHONE/ANDROID PHONE

**Recently View:** 

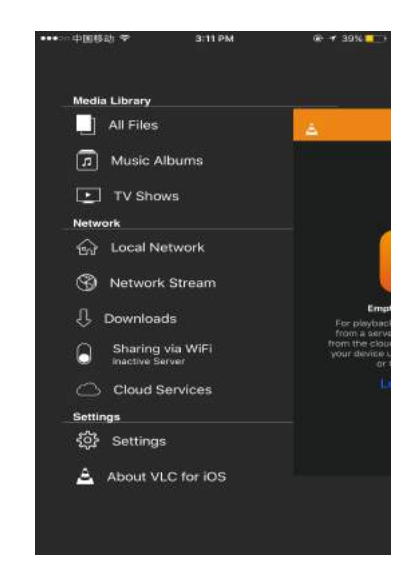

Or you can download VLC Please click on Network Stream. on your Iphone or Android PHone.

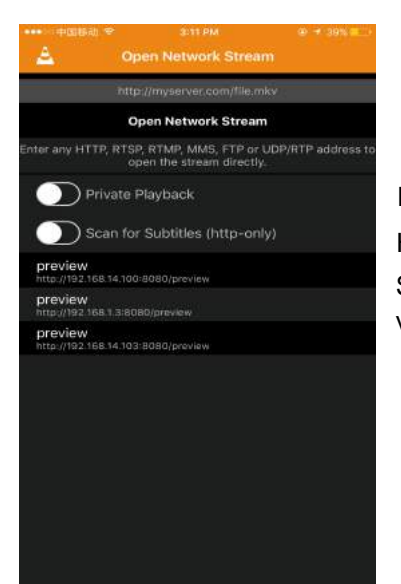

Please input: Http://192.168.XX.XX:8080/preview So you have to watch live videos on your mobile phone.

#### Support 3rd party:AMCAP,OBS,XSplit,VLC etc:

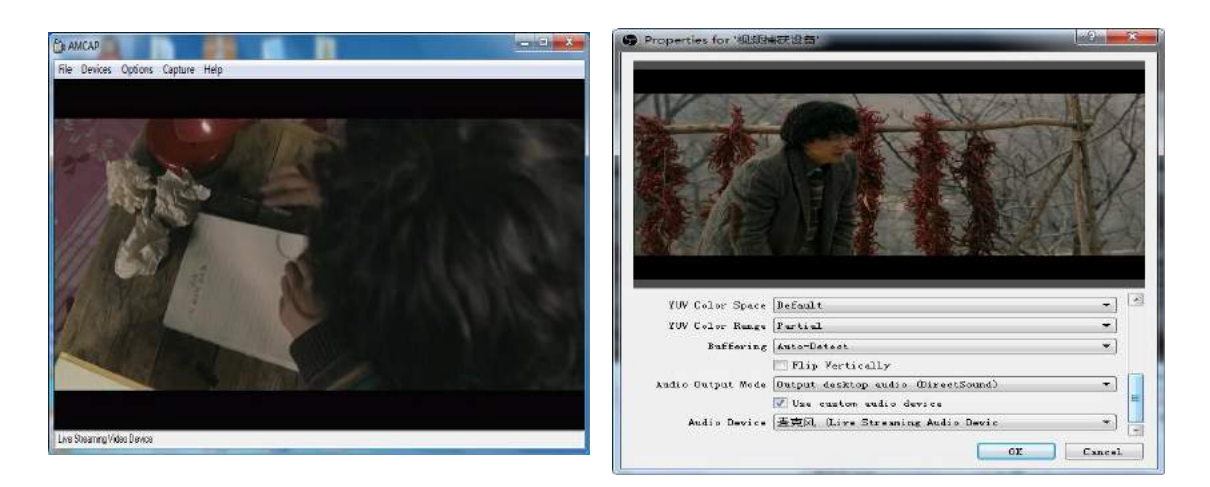

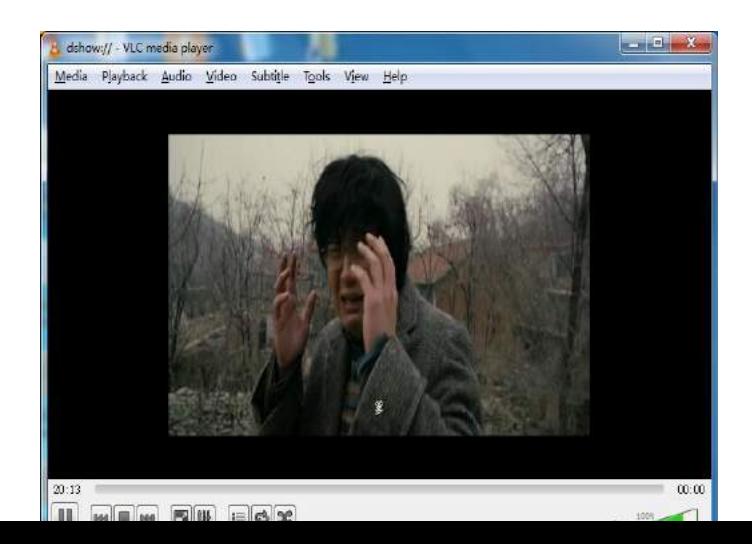

#### MAC computer use

#### 1. Click Finder

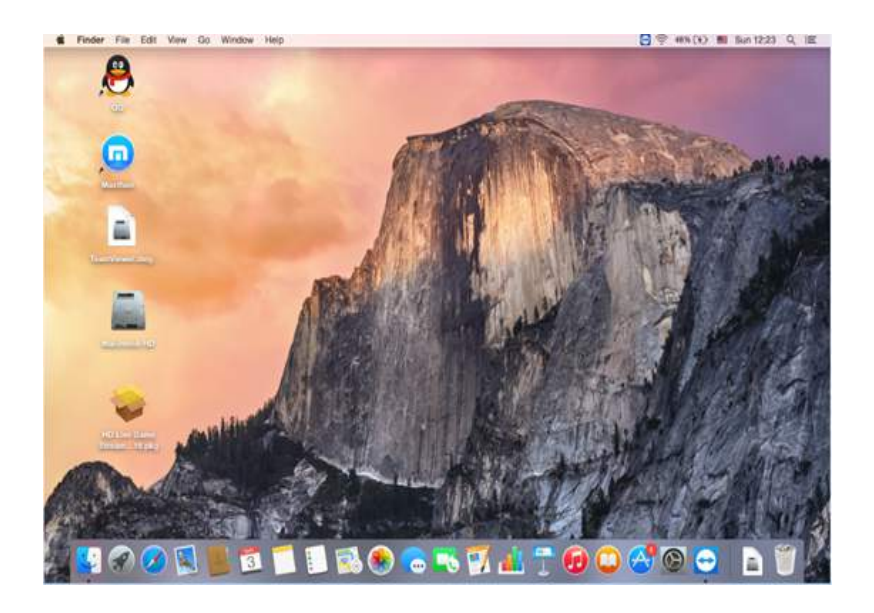

2. Quick Time Player

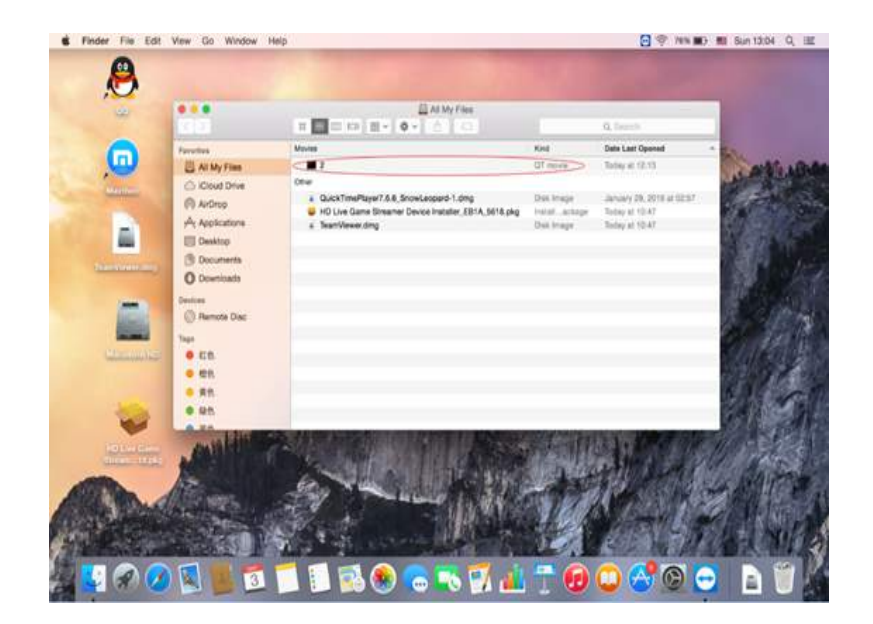

#### 3. File-New Movie Recording

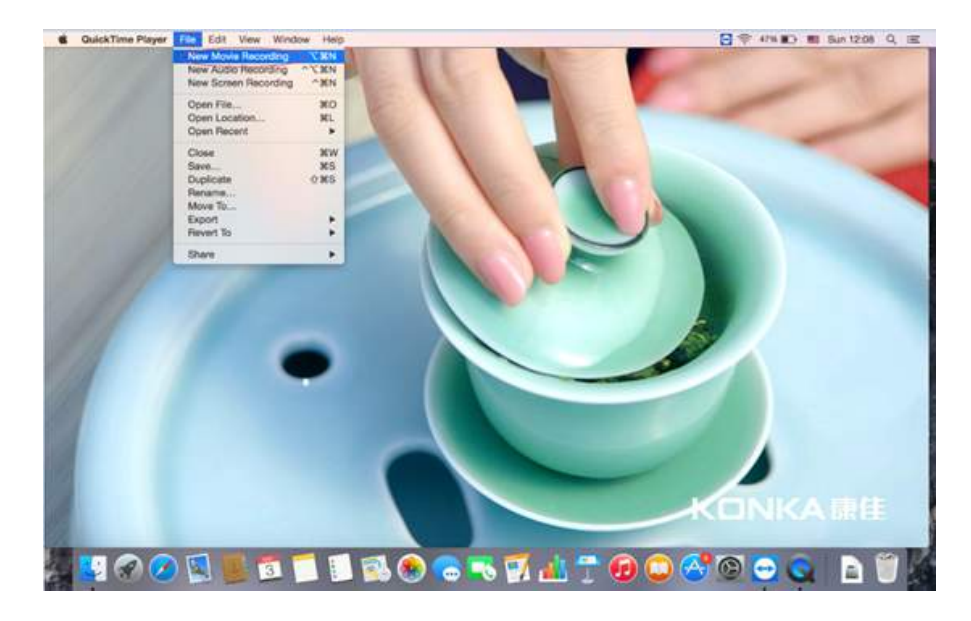

4. Live Streaming USB Device/Live Streaming Audio Device

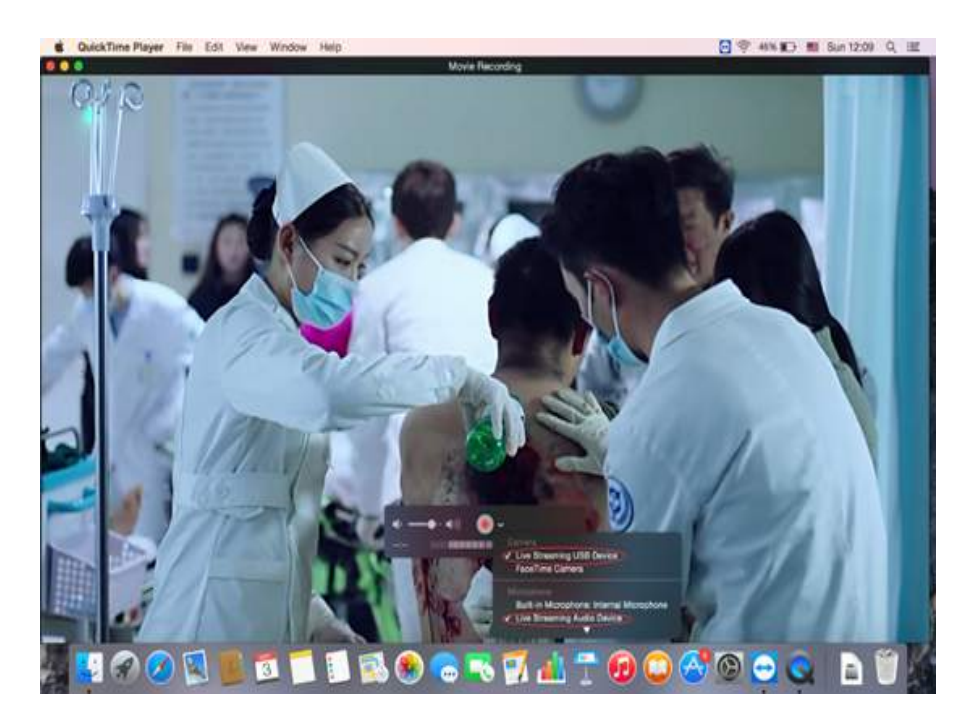